PROGRAMMERS GUIDE

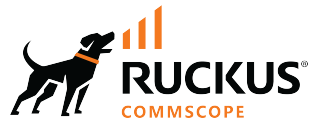

## **RUCKUS IoT Controller SDK Programming Guide, 2.2.0.0 GA**

**Supporting vSZ - 5.2.0.0.699 release** 

*Part Number: 800-73542-001 Rev A* **Publication Date: December 2023** 

© 2023 CommScope, Inc. All rights reserved.

No part of this content may be reproduced in any form or by any means or used to make any derivative work (such as translation, transformation, or adaptation) without written permission from CommScope, Inc. and/or its affiliates ("CommScope"). CommScope reserves the right to revise or change this content from time to time without obligation on the part of CommScope to provide notification of such revision or change.

## **Export Restrictions**

These products and associated technical data (in print or electronic form) may be subject to export control laws of the United States of America. It is your responsibility to determine the applicable regulations and to comply with them. The following notice is applicable for all products or technology subject to export control:

These items are controlled by the U.S. Government and authorized for export only to the country of ultimate destination for use by the ultimate *consignee or end-user(s) herein identified. They may not be resold, transferred, or otherwise disposed of, to any other country or to any person other* than the authorized ultimate consignee or end-user(s), either in their original form or after being incorporated into other items, without first *obtaining approval from the U.S. government or as otherwise authorized by U.S. law and regulations.* 

### Disclaimer

THIS CONTENT AND ASSOCIATED PRODUCTS OR SERVICES ("MATERIALS"), ARE PROVIDED "AS IS" AND WITHOUT WARRANTIES OF ANY KIND, WHETHER EXPRESS OR IMPLIED. TO THE FULLEST EXTENT PERMISSIBLE PURSUANT TO APPLICABLE LAW, COMMSCOPE DISCLAIMS ALL WARRANTIES, EXPRESS OR IMPLIED, INCLUDING, BUT NOT LIMITED TO, IMPLIED WARRANTIES OF MERCHANTABILITY AND FITNESS FOR A PARTICULAR PURPOSE, TITLE, NON-INFRINGEMENT, FREEDOM FROM COMPUTER VIRUS, AND WARRANTIES ARISING FROM COURSE OF DEALING OR COURSE OF PERFORMANCE. CommScope does not represent or warrant that the functions described or contained in the Materials will be uninterrupted or error-free, that defects will be corrected, or are free of viruses or other harmful components. CommScope does not make any warranties or representations regarding the use of the Materials in terms of their completeness, correctness, accuracy, adequacy, usefulness, timeliness, reliability or otherwise. As a condition of your use of the Materials, you warrant to CommScope that you will not make use thereof for any purpose that is unlawful or prohibited by their associated terms of use.

### Limitation of Liability

IN NO EVENT SHALL COMMSCOPE, COMMSCOPE AFFILIATES, OR THEIR OFFICERS, DIRECTORS, EMPLOYEES, AGENTS, SUPPLIERS, LICENSORS AND THIRD PARTY PARTNERS, BE LIABLE FOR ANY DIRECT, INDIRECT, SPECIAL, PUNITIVE, INCIDENTAL, EXEMPLARY OR CONSEQUENTIAL DAMAGES, OR ANY DAMAGES WHATSOEVER, EVEN IF COMMSCOPE HAS BEEN PREVIOUSLY ADVISED OF THE POSSIBILITY OF SUCH DAMAGES, WHETHER IN AN ACTION UNDER CONTRACT, TORT, OR ANY OTHER THEORY ARISING FROM YOUR ACCESS TO, OR USE OF, THE MATERIALS. Because some jurisdictions do not allow limitations on how long an implied warranty lasts, or the exclusion or limitation of liability for consequential or incidental damages, some of the above limitations may not apply to you.

### **Trademarks**

CommScope and the CommScope logo are registered trademarks of CommScope and/or its affiliates in the U.S. and other countries. For additional trademark information see https://www.commscope.com/trademarks. All product names, trademarks, and registered trademarks are the property of their respective owners.

### Patent Marking Notice

For applicable patents, see [www.cs-pat.com.](http://www.cs-pat.com)

# **Contents**

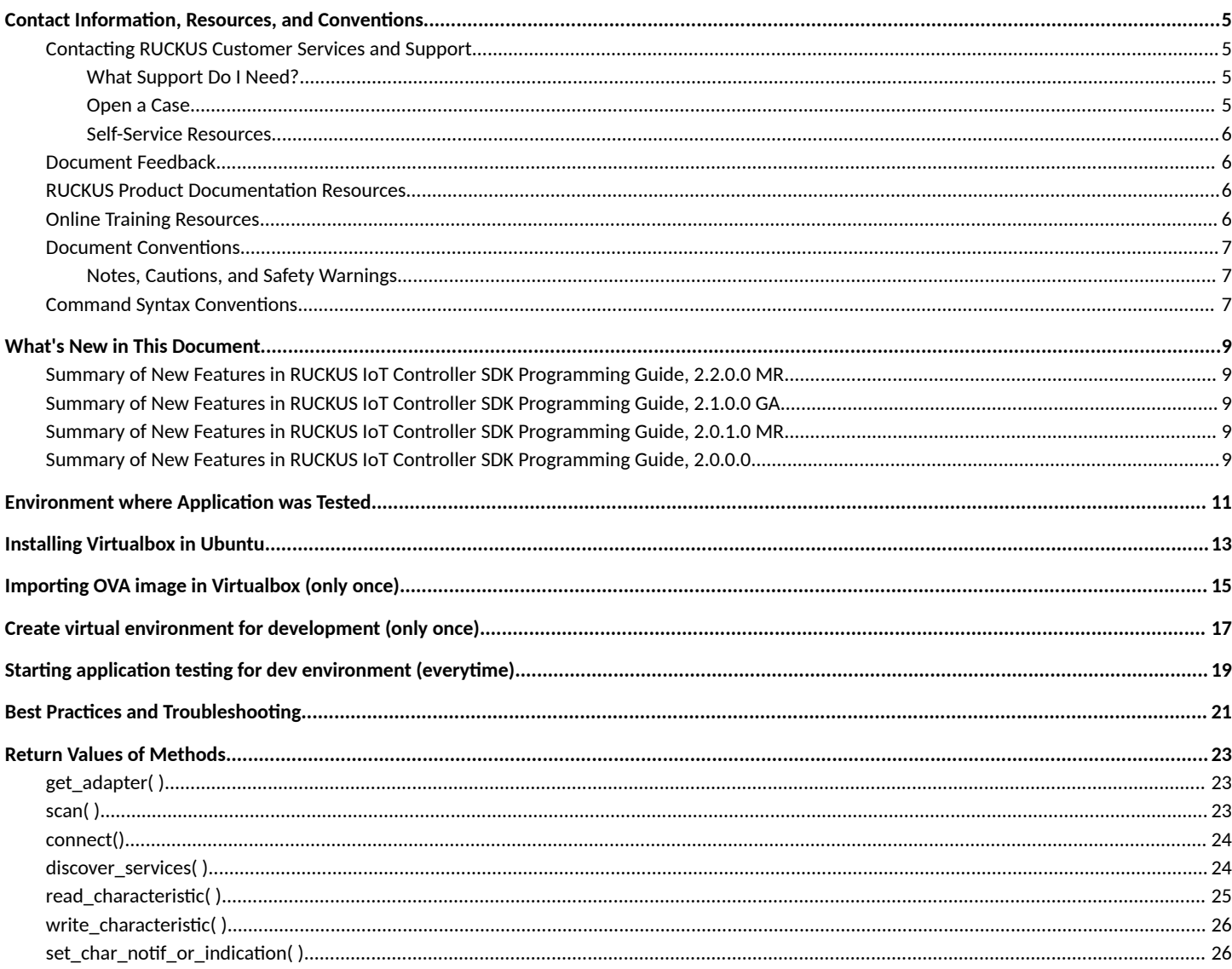

## <span id="page-4-0"></span>**Contact Information, Resources, and Conventions**

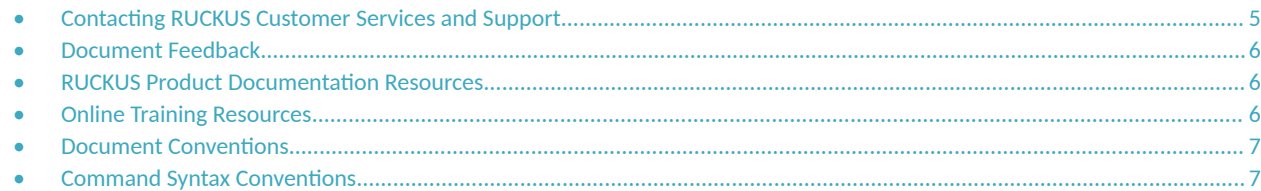

### **Contacting RUCKUS Customer Services and Support**

The Customer Services and Support (CSS) organization is available to provide assistance to customers with active warranties on their RUCKUS products, and customers and partners with active support contracts.

For product support information and details on contacting the Support Team, go directly to the RUCKUS Support Portal using https:// support.ruckuswireless.com, or go to https://www.ruckusnetworks.com and select Support.

### **What Support Do I Need?**

Technical issues are usually described in terms of priority (or severity). To determine if you need to call and open a case or access the self-service resources, use the following criteria:

- **•** Priority 1 (P1)—Critical. Network or service is down and business is impacted. No known workaround. Go to the **Open a Case** section.
- **•** Priority 2 (P2)—High. Network or service is impacted, but not down. Business impact may be high. Workaround may be available. Go to the **Open a Case** section.
- **Priority 3 (P3)—Medium. Network or service is moderately impacted, but most business remains functional. Go to the Self-Service Resources** section.
- Priority 4 (P4)—Low. Requests for information, product documentation, or product enhancements. Go to the **Self-Service Resources** section.

### **Open a Case**

When your entire network is down (P1), or severely impacted (P2), call the appropriate telephone number listed below to get help:

- **Continental United States: 1-855-782-5871**
- **•** Canada: 1-855-782-5871
- **Europe, Middle East, Africa, Central and South America, and Asia Pacific, toll-free numbers are available at https://** support.ruckuswireless.com/contact-us and Live Chat is also available.
- Worldwide toll number for our support organization. Phone charges will apply: +1-650-265-0903

We suggest that you keep a physical note of the appropriate support number in case you have an entire network outage.

### <span id="page-5-0"></span>**Self-Service Resources**

The RUCKUS Support Portal at https://support.ruckuswireless.com offers a number of tools to help you to research and resolve problems with your RUCKUS products, including:

- Technical Documentation-https://support.ruckuswireless.com/documents
- **Community Forums**—https://community.ruckuswireless.com
- Knowledge Base Articles-https://support.ruckuswireless.com/answers
- **Software Downloads and Release Notes—https://support.ruckuswireless.com/#products\_grid**
- Security Bulletins-https://support.ruckuswireless.com/security

Using these resources will help you to resolve some issues, and will provide TAC with additional data from your troubleshooting analysis if you still require assistance through a support case or RMA. If you still require help, open and manage your case at https://support.ruckuswireless.com/ case\_management.

## **Document Feedback**

RUCKUS is interested in improving its documentation and welcomes your comments and suggestions.

You can email your comments to RUCKUS at [#Ruckus-Docs@commscope.com.](mailto:%20#Ruckus-Docs@commscope.com)

When contacting us, include the following information:

- Document title and release number
- **•** Document part number (on the cover page)
- **•** Page number (if appropriate)

For example:

- **•** RUCKUS SmartZone Upgrade Guide, Release 5.0
- **•** Part number: 800-71850-001 Rev A
- **•** Page 7

## **RUCKUS Product Documentation Resources**

Visit the RUCKUS website to locate related documentation for your product and additional RUCKUS resources.

Release Notes and other user documentation are available at https://support.ruckuswireless.com/documents. You can locate the documentation by product or perform a text search. Access to Release Notes requires an active support contract and a RUCKUS Support Portal user account. Other technical documentation content is available without logging in to the RUCKUS Support Portal.

White papers, data sheets, and other product documentation are available at https://www.ruckusnetworks.com.

## **Online Training Resources**

To access a variety of online RUCKUS training modules, including free introductory courses to wireless networking essentials, site surveys, and products, visit the RUCKUS Training Portal at https://commscopeuniversity.myabsorb.com/. The registration is a two-step process described in this [video](https://share.vidyard.com/watch/GHgR1Fz69xk5Sj2fiLXoC1?). You create a CommScope account and then register for, and request access for, CommScope University.

## <span id="page-6-0"></span>**Document Conventions**

The following table lists the text conventions that are used throughout this guide.

#### **TABLE 1 Text Conventions**

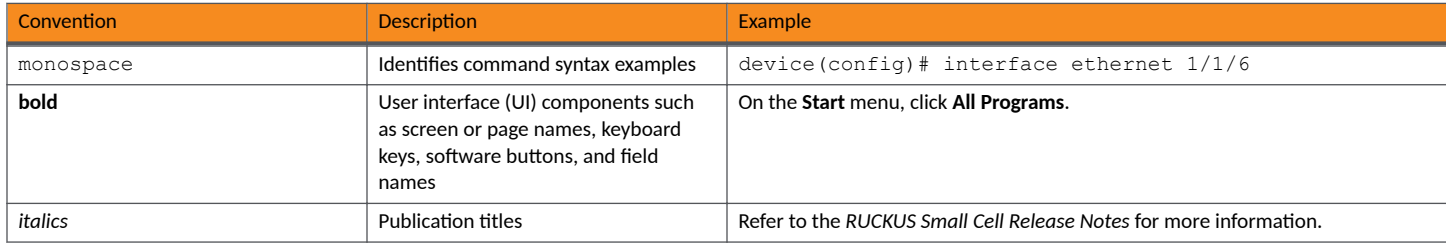

### **Notes, Cautions, and Safety Warnings**

Notes, cautions, and warning statements may be used in this document. They are listed in the order of increasing severity of potential hazards.

#### **NOTE**

A NOTE provides a tip, guidance, or advice, emphasizes important information, or provides a reference to related information.

#### **ATTENTION**

An ATTENTION statement indicates some information that you must read before continuing with the current action or task.

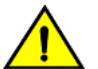

#### **CAUTION**

A CAUTION statement alerts you to situations that can be potentially hazardous to you or cause damage to hardware, firmware, software, or data.

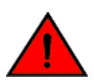

#### **DANGER**

A DANGER statement indicates conditions or situations that can be potentially lethal or extremely hazardous to you. Safety labels are also attached directly to products to warn of these conditions or situations.

### **Command Syntax Conventions**

Bold and italic text identify command syntax components. Delimiters and operators define groupings of parameters and their logical relationships.

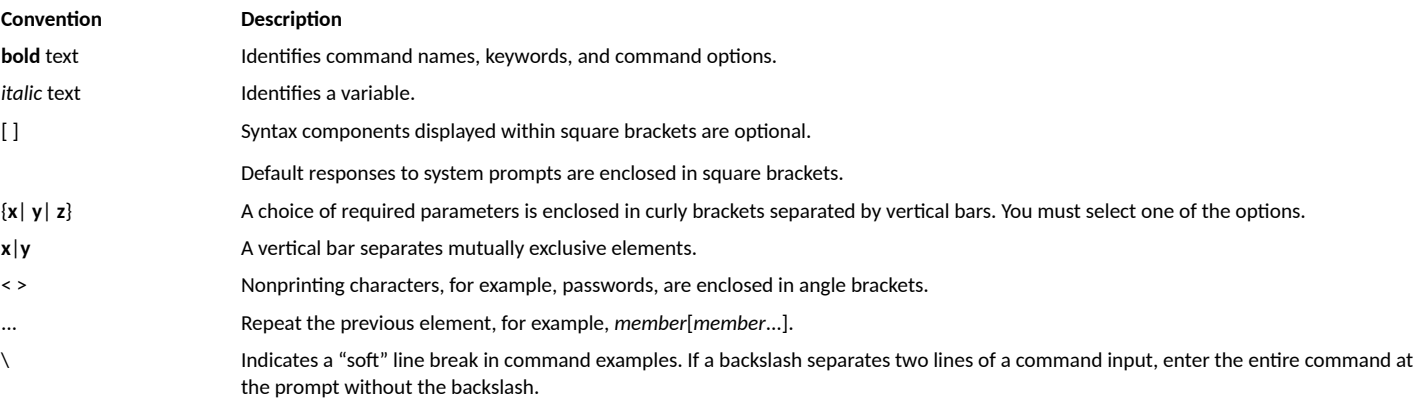

# <span id="page-8-0"></span>**What's New in This Document**

## **Summary of New Features in RUCKUS IoT Controller SDK Programming Guide, 2.2.0.0 MR**

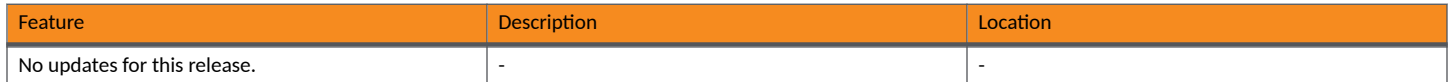

## **Summary of New Features in RUCKUS IoT Controller SDK Programming Guide, 2.1.0.0 GA**

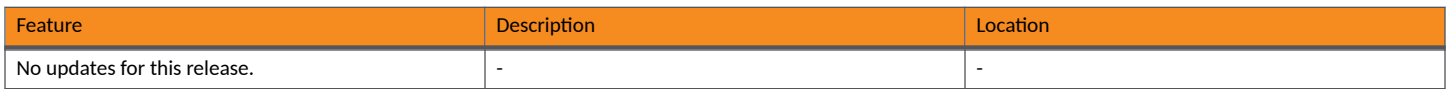

## **Summary of New Features in RUCKUS IoT Controller SDK Programming Guide, 2.0.1.0 MR**

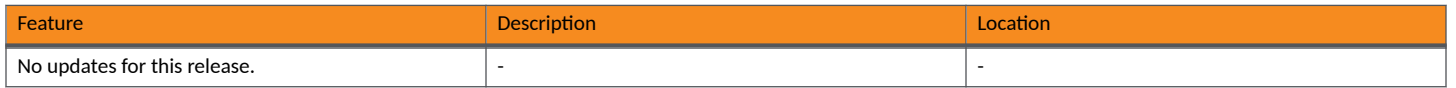

## **Summary of New Features in RUCKUS IoT Controller SDK Programming Guide, 2.0.0.0**

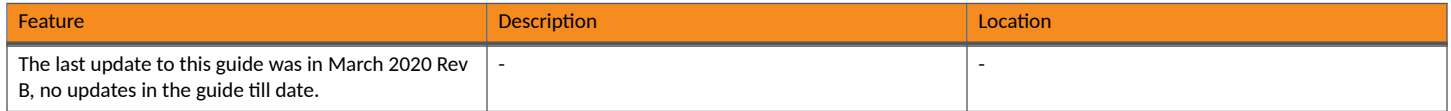

#### **TABLE 2** Summary of New Features in RUCKUS IoT Controller SDK Programming Guide, 1.8.1.1 SR

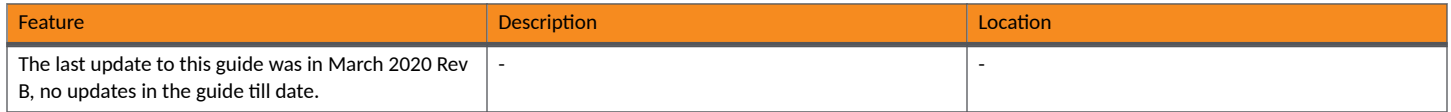

For the current link of RUCKUS IoT Controller SDK Programming Guide, refer to https://support.ruckuswireless.com/documents/3520.

Summary of New Features in RUCKUS IoT Controller SDK Programming Guide, 2.0.0.0

#### **TABLE 3** Summary of New Features in RUCKUS IoT Controller SDK Programming Guide, 1.8.1.0 MR

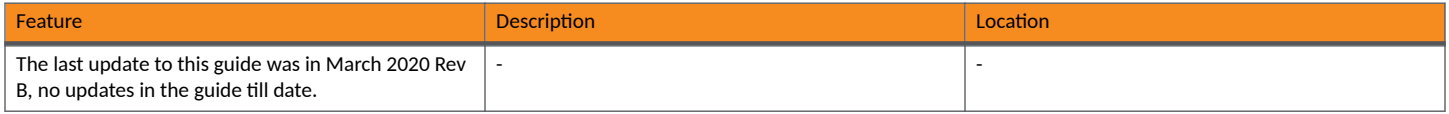

For the current link of RUCKUS IoT Controller SDK Programming Guide, refer to https://support.ruckuswireless.com/documents/3520.

#### **TABLE 4** Summary of New Features in RUCKUS IoT Controller SDK Programming Guide, 1.0

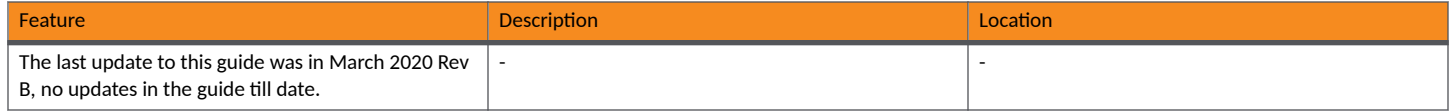

For the current link of RUCKUS IoT Controller SDK Programming Guide, refer to https://support.ruckuswireless.com/documents/3520.

# <span id="page-10-0"></span>**Environment where Application was Tested**

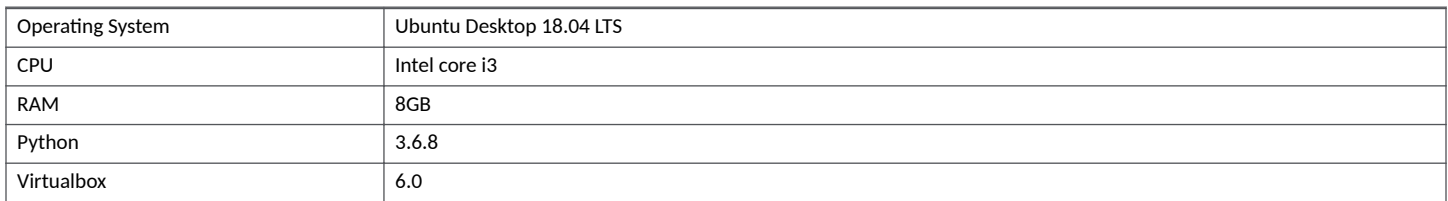

# <span id="page-12-0"></span>**Installing Virtualbox in Ubuntu**

- 1. \$ sudo add-apt-repository multiverse && sudo apt-get update
- 2. \$ sudo apt install virtualbox
- 3. \$ sudo virtualbox

# <span id="page-14-0"></span>**Importing OVA image in Virtualbox (only once)**

- 1. Open virtualbox application and click on 'File' in the menu, then select 'Import Appliance'.
- 2. In the popup dialog choose the path of the OVA image and click on 'Next', and keep the default settings in the next screen and click the 'Import' button.
- 3. Once the importing process is completed, you can see the 'VRIOT-SDK' in the left panel of virtualbox.
- 4. Double click on 'VRIOT-SDK' or just select it and click on 'start' in the right panel of virtualbox to start the controller.
- 5. Once the controller is started you will be prompted to enter

vriot login: (default value = admin)

Password: (default value = Qbc@1234)

- 6. After successful login, you will have a "Ruckus Iot Controller Main Menu" where you can select choice 1 (Ethernet Network) to see the IP address assigned to the controller
- 7. Check whether the application has started or not from the menu by selecting choice 3 (System Operation)

#### **Con࠽guring Gateway**

- 1. Login to your gateway.
- 2. Configure your gateway to communicate with Controller's SSL enabled MQTT broker using the command rkscli: set iotg-mqtt-brokerip 192.168.1.12 (your controller ip)
- 3. Approve your Gateway so that it is allowed to communicate with Controller using the command

rkscli: set iotg-dongle-approved 1

# <span id="page-16-0"></span>**Create virtual environment for development (only once)**

- 1. Install python3 and pip3
	- \$ sudo apt-get -y update
	- \$ sudo apt-get -y upgrade
	- \$ sudo apt-get -y install python3-pip python3-venv
- 2. Open new terminal, create virtualenv
	- \$ python3 -m venv py3
- 3. Create entry in .bashrc in ubuntu

\$ echo "alias py3=' . ~/py3/bin/activate' " >> ~/.bashrc

- 4. Reload bash
	- \$ source ~/.bashrc
- 5. Activate virtualenv and install rpyc package

\$ py3

\$ pip install rpyc==4.1.2

# <span id="page-18-0"></span>**Starting application testing for dev environment (everytime)**

Follow the procedure to perform application testing for Dev environment

- 1. Get the sdkservice\_wrapper and sample application in the same directory.
- 2. Open new terminal and activate virtualenv
	- \$ py3
- 3. Run the command cd to change the path to our sample application directory.
- 4. Edit the sample\_app.py and change the value of 'server' variable to store controller\_IP\_Address.
- 5. Run the following command to test the sample application

\$ python3 sample\_app.py

#### If you are creating your own application follow the below instructions.

- 6. Import the SDKService class from sdkservice\_wrapper into your application.
- 7. Create an instance of SDKService class with two arguments (server=controller\_IP\_Address, port=18812)

sdk = SDKService('controller\_IP\_Address', '18812')

- 8. Using this 'sdk' instance you can invoke the following methods with the arguments mentioned.
	- => Arguments inside [ ] are optional

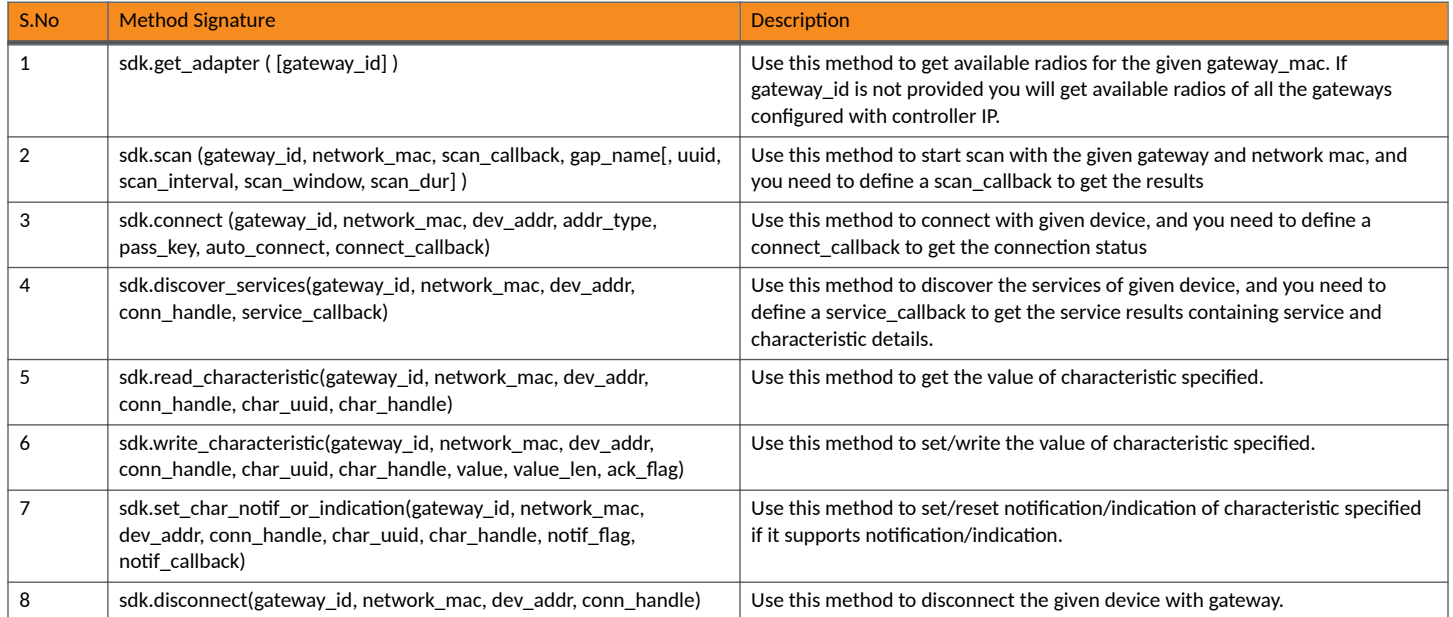

# <span id="page-20-0"></span>**Best Practices and Troubleshooting**

1. If you execute the sample application, provide the gateway\_id and receive a message **No gateways configured**, it might be because your gateway is not running a BLE mode. Ensure the following commands are configured on the AP to establish communication between the Ruckus IoT Controller and AP.

Disable IoT process

rkscli: set iotg-enable 0

If Gateway has i100 dongle, configure BLE mode on p2

rkscli: set iotg-usb-dongle-mode p2 1

If Gateway doesn't have i100 dongle, configure BLE mode on p1

rkscli: set iotg-usb-dongle-mode p1 1

Enable IoT process

rkscli: set iotg-enable 1

2. There is a possibility that a device was added, and post which the sample (or your custom) application was closed, or the vendor application crashed because of faulty code. In this case, if the device was already added to the AP, it will not show up in the scan result. To start afresh with this device, execute the following command

\$ python3 delete\_device.py

This will clear the existing Device and AP association and with a fresh scan the device will show up in the scan result.

# <span id="page-22-0"></span>**Return Values of Methods**

The return values of methods are below.

## **get\_adapter( )**

#### **Retun Value**

```
On success:
         \{"<gateway_id>": {
                     "network_macs": [
                                "<network mac>"
                               \mathbf{I}ļ
         -1
On Failure:
         {"message": "description of failure"}
```
## **scan( )**

**Return Value:** The following are returned to specified scan\_callback

```
On scan result:
                 {
                   "<dev1_addr>": {
                       "gateway_id": "<gateway_id>",
                       "network_mac": "<network_mac>",
                       "packet_dump": "<packet_dump>",
                       "packet_type": <packet_type>,
                       "dev_addr": "<dev1_addr>",
                       "addr_type": <addr_type>,
                       "rssi":<rssi>,
                       "result": <result>
                       },
                   "<dev2_addr>": {
                       "gateway_id": "<gateway_id>",
                       "network_mac": "<network_mac>",
                       "packet_dump": "<packet_dump>",
                       "packet_type": <packet_type>,
                       "dev_addr": "<dev2_addr>",
                       "addr_type": <addr_type>,
                       "rssi":<rssi>,
                       "result": <result>
                       ł
                  \}
```
#### Other cases:

{"message": "description of failure or scan completed or scan result empty"}

<span id="page-23-0"></span>**Return Values of Methods** connect()

## **connect()**

Return Value: The following are returned to specified connect\_callback

```
On Connection:
        \{"gateway_id": "<gateway_id>",
             "network_mac": "<network_mac>",
             "dev_addr": "<dev_addr>",
             "conn_handle": < conn_handle>,
             "result": <result>
         \}
```
On Failure:

{"message": "description of connection failure"}

On Disconnection:

{"message": "device is disconnected"}

## **discover\_services( )**

Return value: The following are returned to specified service\_callback

<span id="page-24-0"></span>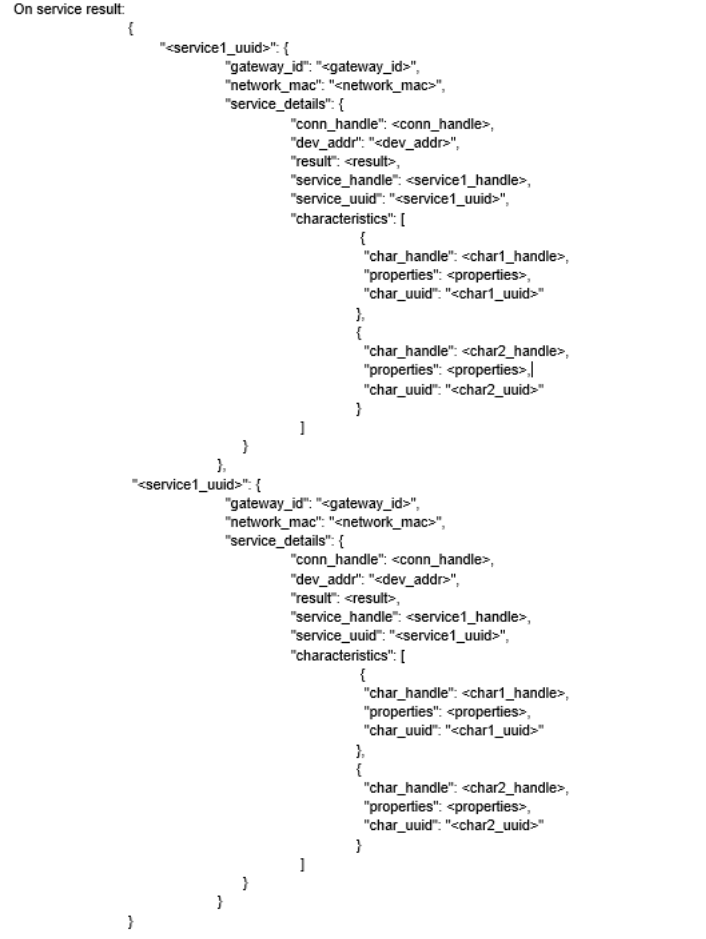

Other cases: {"message": "description of failure"}

## read\_characteristic()

#### **Return value:**

```
On Success:
            \{"gateway_id": "<gateway_id>",<br>"network_mac": "<network_mac>",
                "cmd_args": \{"conn_handle": "<conn_handle>",<br>"dev_addr": "<dev_addr>",
                                          "result":<result>,
                                          "char_handle": <char_handle>,<br>"att_opcode": <att_opcode>,
                                           "value": "<value>"
                                      \}\}
```
On Failure:

{"message": "description of failure"}

## <span id="page-25-0"></span>write\_characteristic()

#### **Return value:**

```
On Success:
        ₹
           "gateway_id": "<gateway_id>",
           "network_mac": "<network_mac>",
           "cmd_args": {
                            "conn_handle": "<conn_handle>",
                            "dev_addr": "<dev_addr>",
                            "char_handle": <char_handle>,
                            "result":<result>,
                            "ack_flag": <ack_flag>
                         \}\big\}
```
#### On Failure:

{"message": "description of failure"}

## set\_char\_notif\_or\_indication()

**Return value**: The following are returned to specified notif\_callback

```
On notified data:
                 \{"gateway_id": "<gateway_id>",
                    "network_mac": "<network_mac>",
                   "cmd_args": {
                                     "conn_handle": "<conn_handle>",
                                     "dev_addr": "<dev_addr>",
                                     "result":<result>,
                                     "char_handle": <char_handle>,
                                     "att_opcode": <att_opcode>,
                                     "value": "<value>"
                                  \}\}On Failure:
```
{"message": "description of connection failure"}

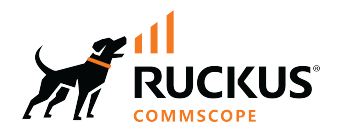

© 2023 CommScope, Inc. All rights reserved. 350 West Java Dr., Sunnyvale, CA 94089 USA https://www.commscope.com